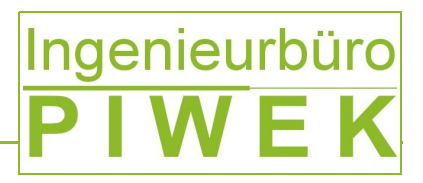

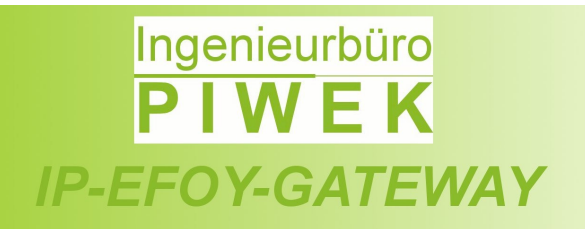

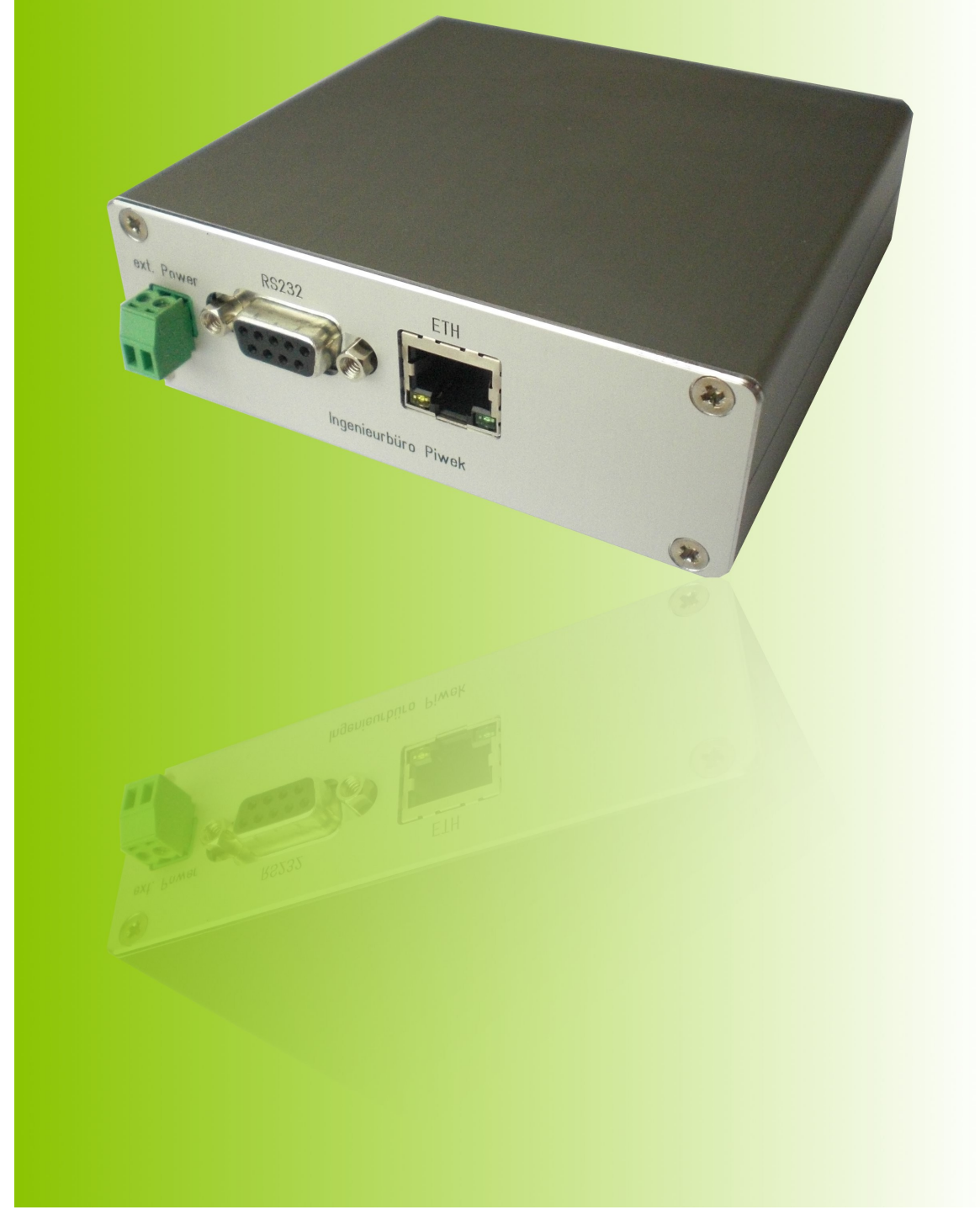

Technical Overview - EN

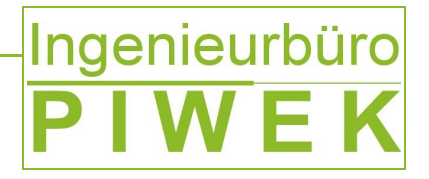

# **Copyright by:**

**Dipl.-Ing. Janus Piwek Ingenieurbüro Piwek Lindenstraße 15 D-26452 Sande (Neustadtgödens) Mobile: +49 1 77 / 8 94 56 00 Email:** [info@pi-embedded.de](mailto:info@pi-embedded.de) **Web: http://www.pi-embedded.de** 

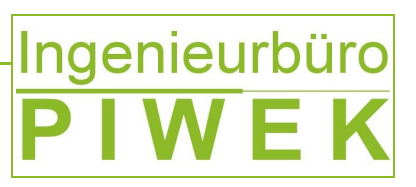

## **List of contents**

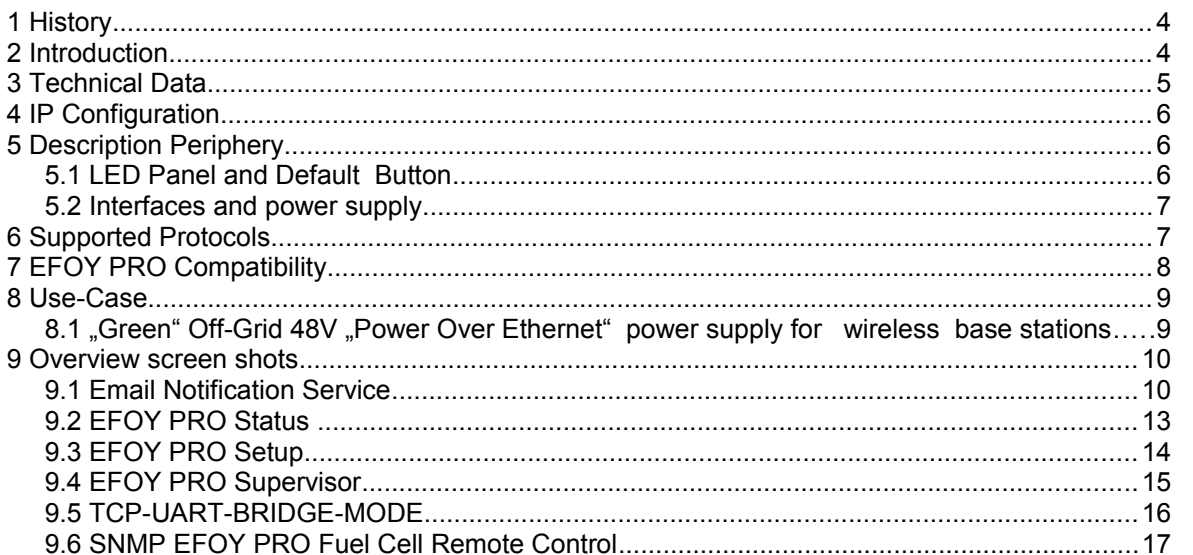

### **List of figures**

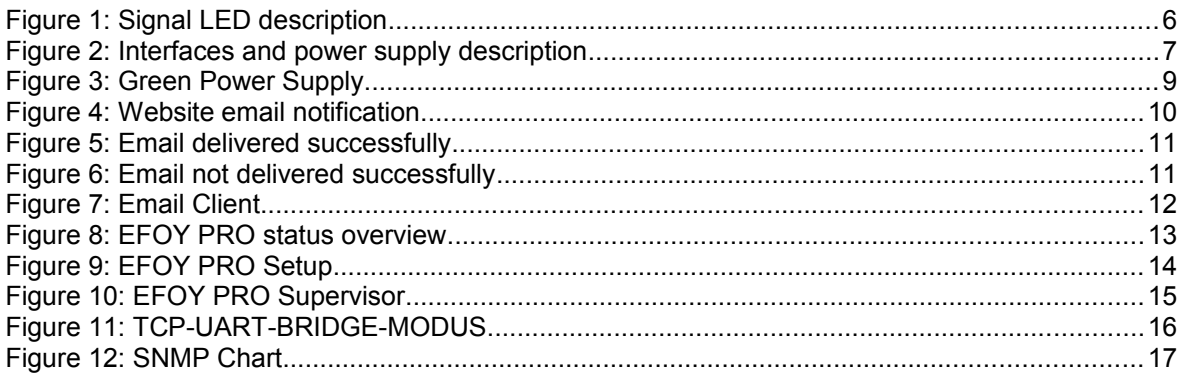

### **List of tables**

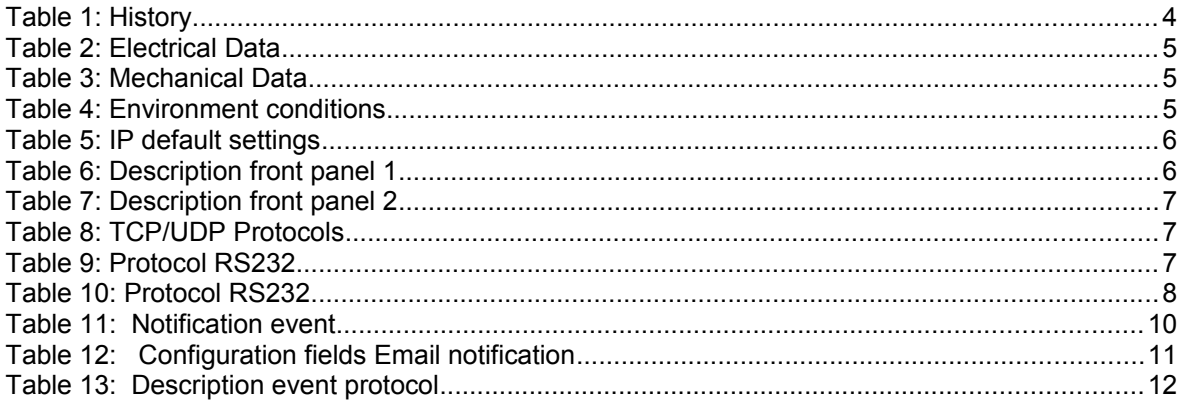

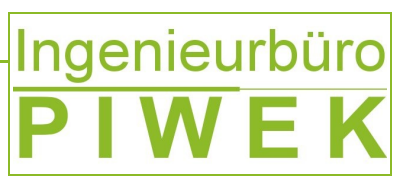

#### **1 History**

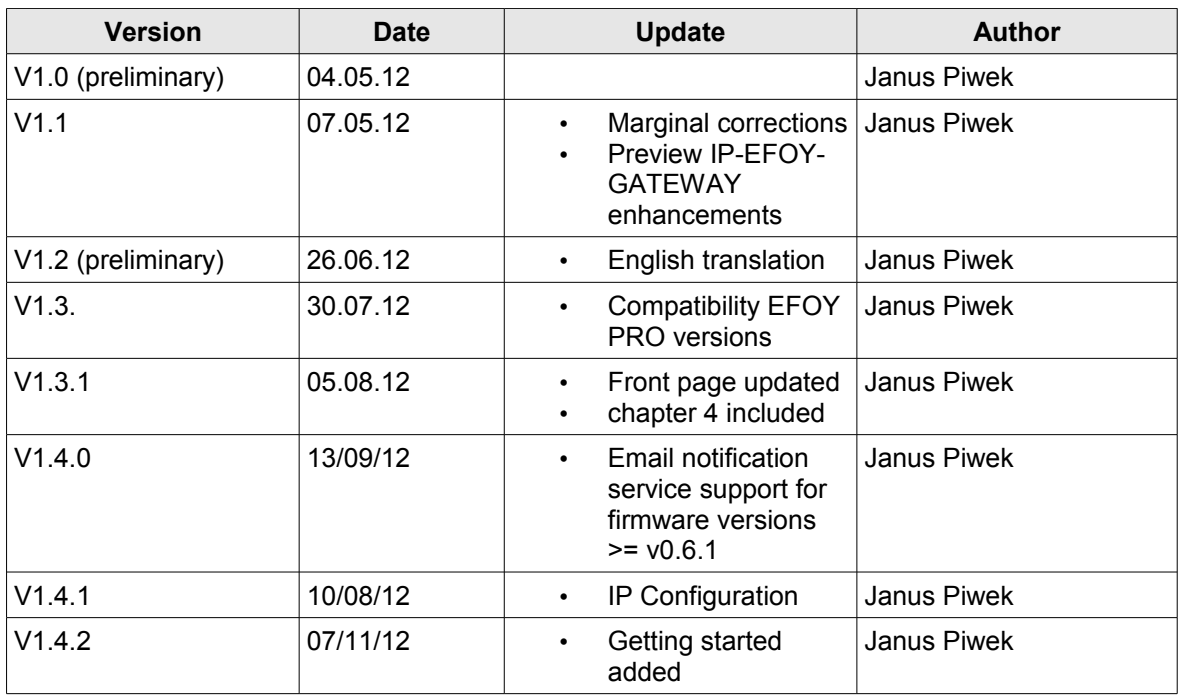

*Table 1: History*

#### **2 Introduction**

The IP-EFOY-GATEWAY serves for remote control of a single SFC EFOY PRO fuel cell over the TCP/IP protocol. At this the entire fuel cell parameter defined by the the SFC EFOY PRO technical datasheet are readout continuously over the RS232 interface. These data sets are provided to the customer for control application in different formats.

- **SNMP**
- XML
- HTML web site
- **Email**
- TCP-UART-Bridge-Mode (direct EFOY Pro remote command line interface terminal)
- TCP socket services can be developed on request

Furthermore the IP-EFOY-GATEWAY gives the customer the opportunity to set up/reconfigure the EFOY PRO fuel cell either within a local area network or over the internet by using the web site. There is no need for further software installation.

The customer benefits from a simple and intuitive web menu navigation to preconfigure the fuel cell ex ante or in a live running system.

However the greatest benefit of the IP-EFOY-GATEWAY solution is that it makes it possible to give your EFOY PRO fuel cell an IP address and that it can be integrated in a given IP network very quickly without any limitations. From now on statically scheduled service tours are minimized and can be coordinated much better since EFOY PRO fuel cell's parameter/states may be retrieved from each location and 24 hours a day.

85

Ausgabe 00/0000

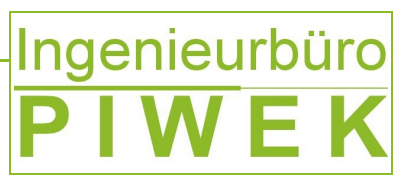

#### **3 Technical Data**

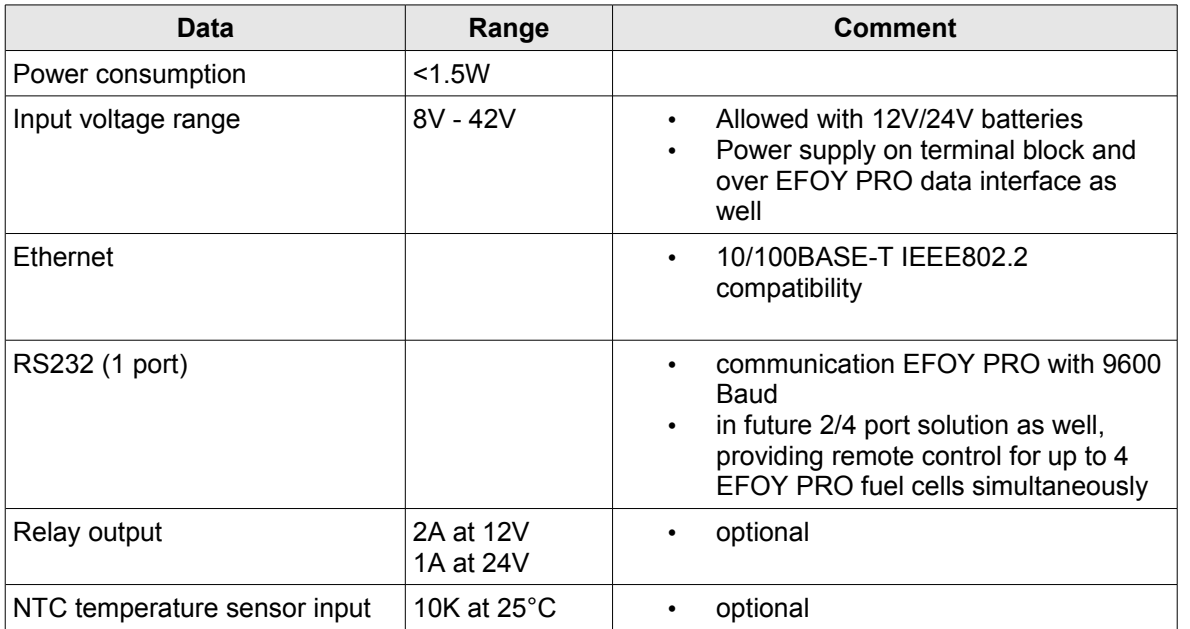

*Table 2: Electrical Data*

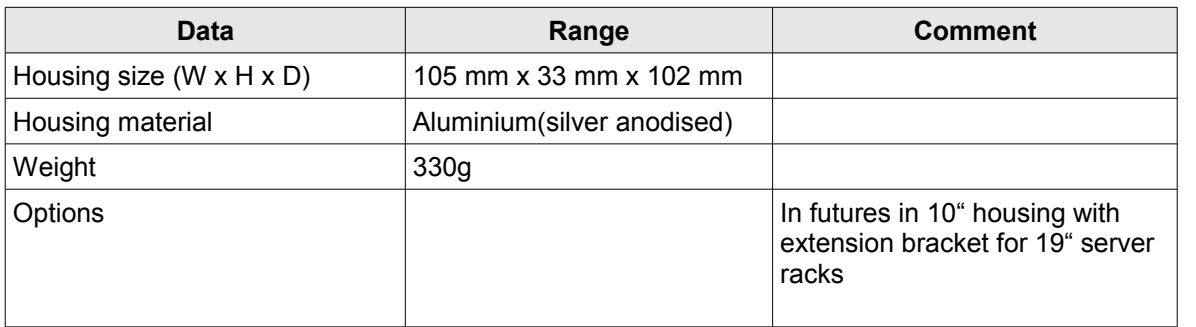

#### *Table 3: Mechanical Data*

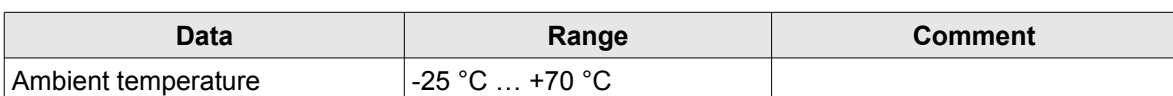

*Table 4: Environment conditions*

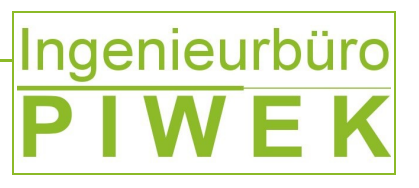

#### **4 IP Configuration**

The following [Table 5](#page-5-0) shows the default settings of the IP-EFOY-GATEWAY. By pressing the "Default" switch button 5 seconds (see [Figure 1\)](#page-5-1) you can restore the default setting.

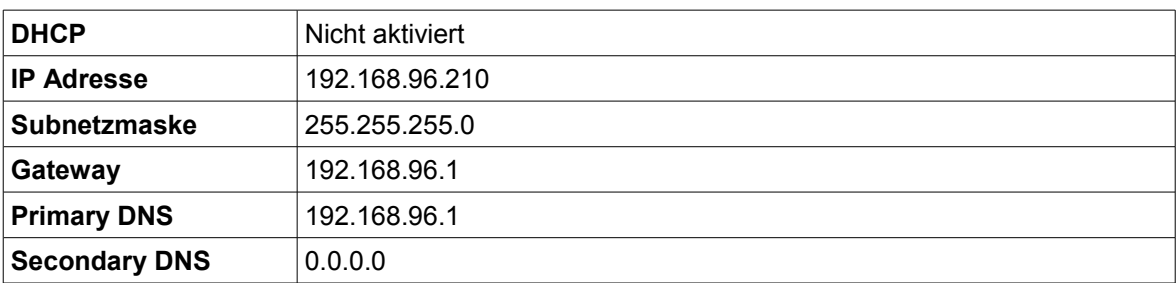

<span id="page-5-0"></span>*Table 5: IP default settings*

#### **5 Description Periphery**

#### **5.1 LED Panel and Default Button**

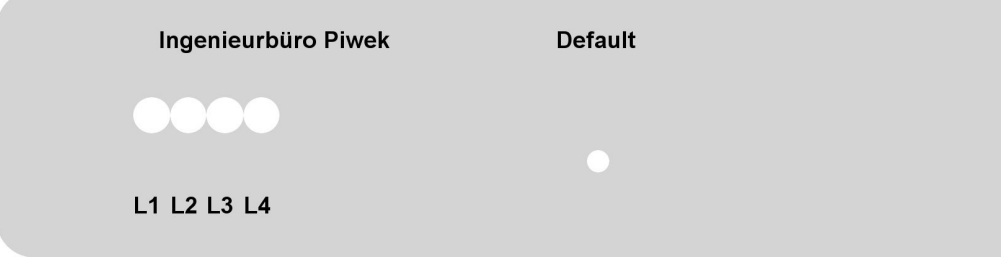

*Figure 1: Signal LED description*

<span id="page-5-1"></span>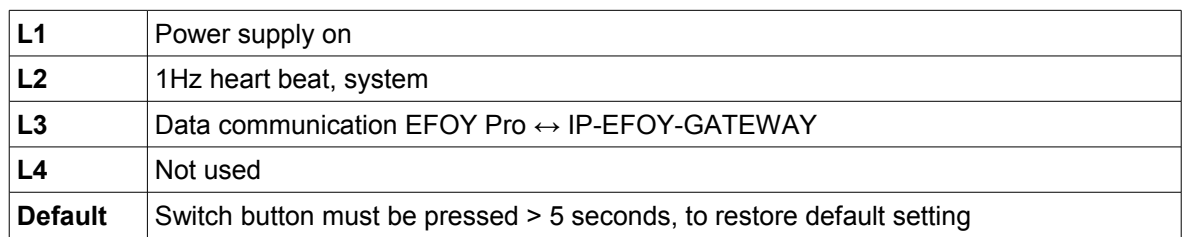

*Table 6: Description front panel 1*

#### **5.2 Interfaces and power supply**

# Ingenieurbüro<br>PIWEK **RS232** ext. Power **ETH** Ingenieurbüro Piwek  $\ddot{\phantom{1}}$

*Figure 2: Interfaces and power supply description*

|              | <b>Ext. Power</b> External power supply 8-42V<br>Inverse-polarity protection<br>$\bullet$<br>TVS Diode >54V<br>Power supply filter<br>$\bullet$ |  |
|--------------|----------------------------------------------------------------------------------------------------|--|
| <b>RS232</b> | Communication IP-EFOY-GATEWAY $\leftrightarrow$ EFOY PRO<br>just use with appropriate adapter (available on request in Cabel-Kit)<br>٠          |  |
| <b>ETH</b>   | Ethernet 10/100BASE-T (cables available on request in Cabel-Kit)                                                                                |  |

*Table 7: Description front panel 2*

#### **6 Supported Protocols**

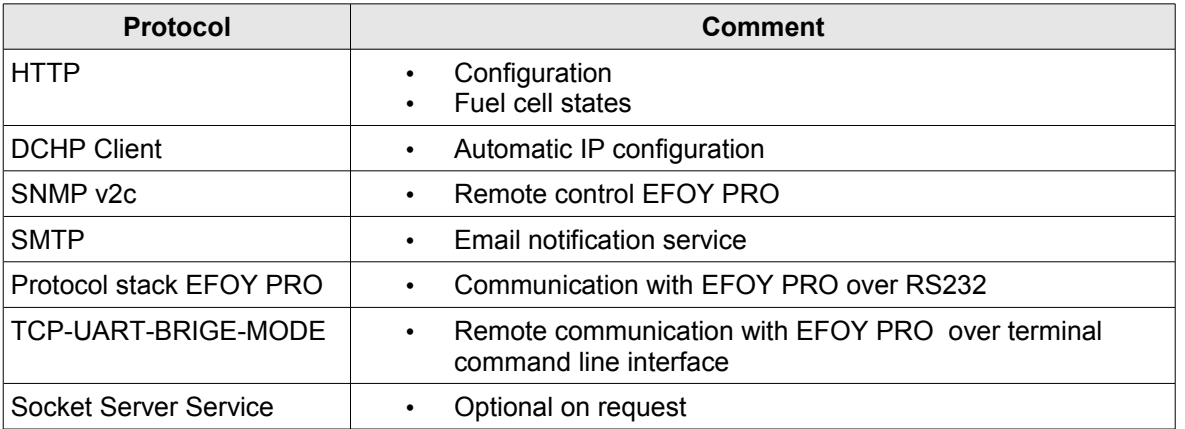

*Table 8: TCP/UDP Protocols*

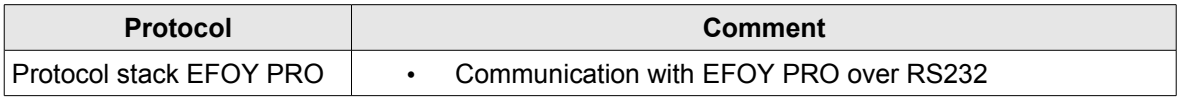

*Table 9: Protocol RS232*

Ausgabe 00/0000 Technische Änderungen v orbehalten! Ingenieurbüro Piwek D-26452 Sande Tel: +49 4422 260 85 85 85 85 85 85 85 87 / 894 56 00

ngenieurbüro Piwek

Technische Änderungen vorbehalten!

Ausgabe 00/0000

D-26452 Sande

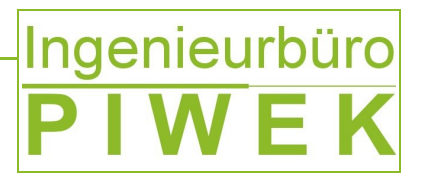

### **7 EFOY PRO Compatibility**

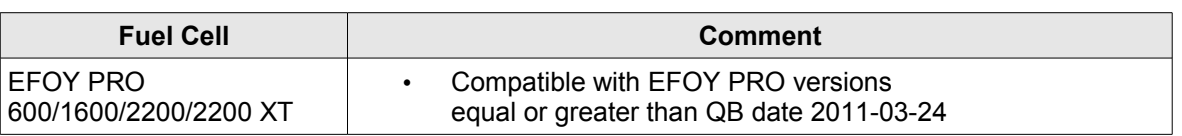

*Table 10: Protocol RS232*

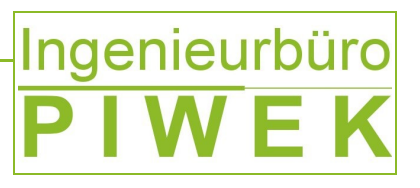

#### **8 Getting started**

[Figure 3](#page-8-0) depicts schematically the cabling diagram of the IP-EFOY-GATEWAY to other communication devices and EFOY PRO periphery.

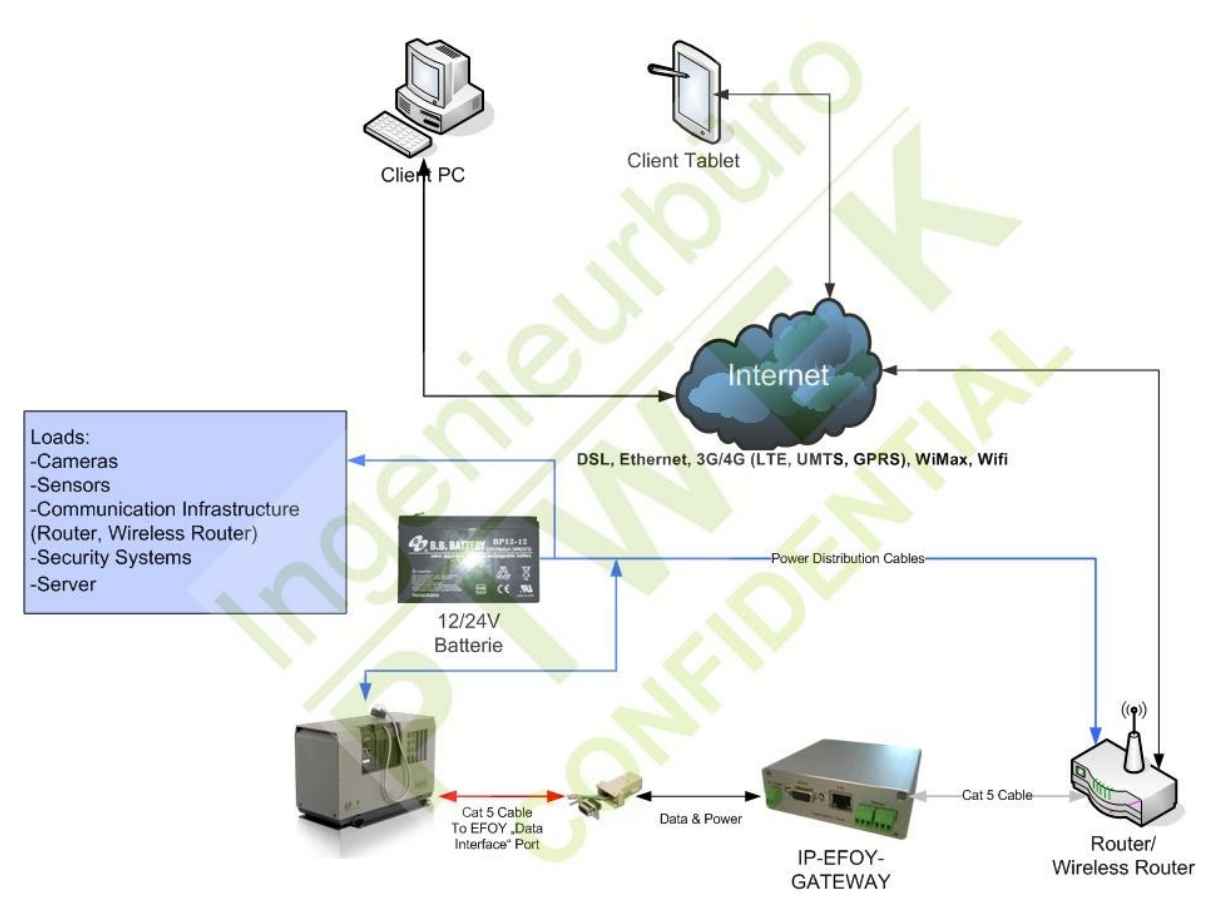

<span id="page-8-0"></span>*Figure 3: Schematic Installation*

D-26452 Sande

ngenieurbüro Piwek

Technische Änderungen vorbehalten!

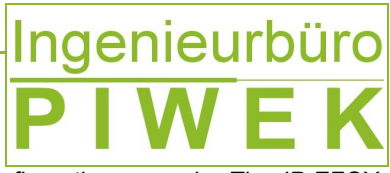

As a start please follow the following steps to set up the network configuration properly. The IP-EFOY-GATEWAY's default IP-Address is *"192.168.96.210"*.

Use your browser on initial installation or after a default reset to access IP-EFOY-GATEWAY's web server. First you have to set up network settings to be conform with your local network.

- 1. Connect the IP-EFOY-GATEWAY RJ-45 interface labelled with *"ETH"* with the grey cable to your PC's network interface
- 2. Reconfigure the IP configuration under menu *"Internet protocol version 4"* of your PC's network interface and then press *"properties"* (see [Figure 4\)](#page-9-1)

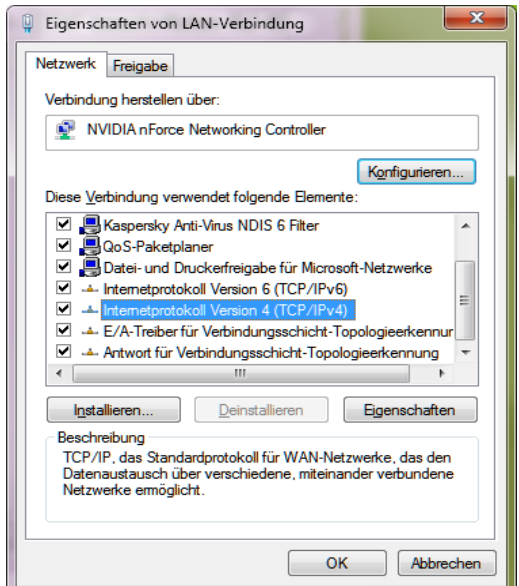

<span id="page-9-1"></span>*Figure 4: IP-Configuration Menu*

3. Choose the following IP configuration for your PC (see [Figure 5\)](#page-9-0).

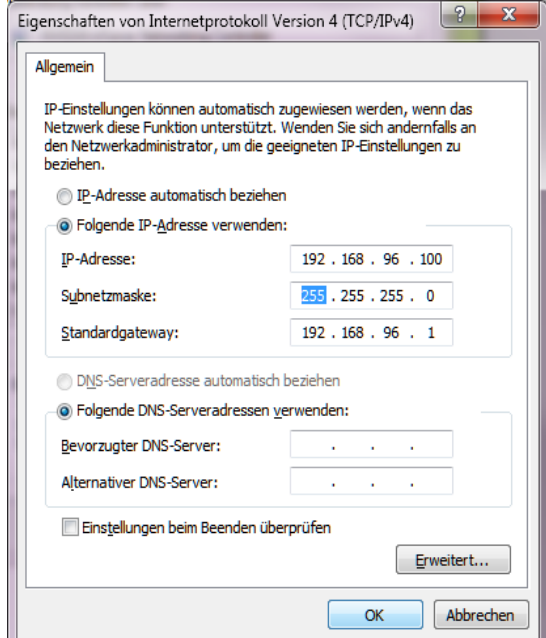

<span id="page-9-0"></span>*Figure 5: PC's static IP-Configuration*

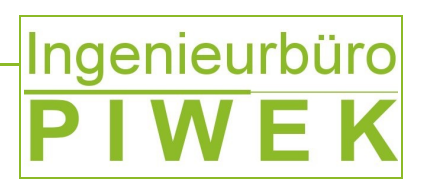

- 4. Open the browser and enter the default IP address of the IP-EFOY-GATEWAY (see [Figure 7\)](#page-10-0).
- 5. Choose menu item *"IP"* on the left of the website and enter the default login and password combination (see [Figure 6](#page-10-1) - Default user name: *"admin"* and default password: *"00000"*)

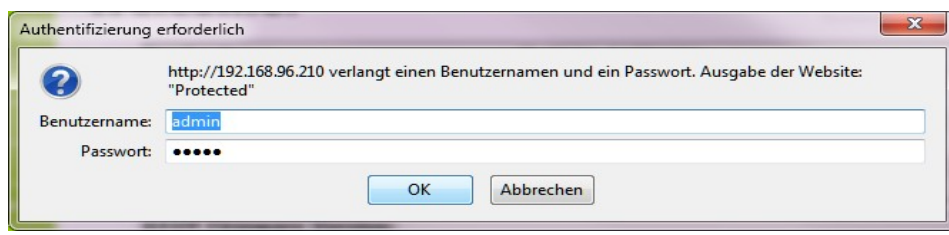

<span id="page-10-1"></span>*Figure 6: Login IP-EFOY-GATEWAY website*

6. Afterwards choose new static IP-Configuration for your given network (see [Figure 7\)](#page-10-0). If you set the *"DHCP"* check box, the IP-Configuration may be accomplished by a DHCP server in the local network automatically.

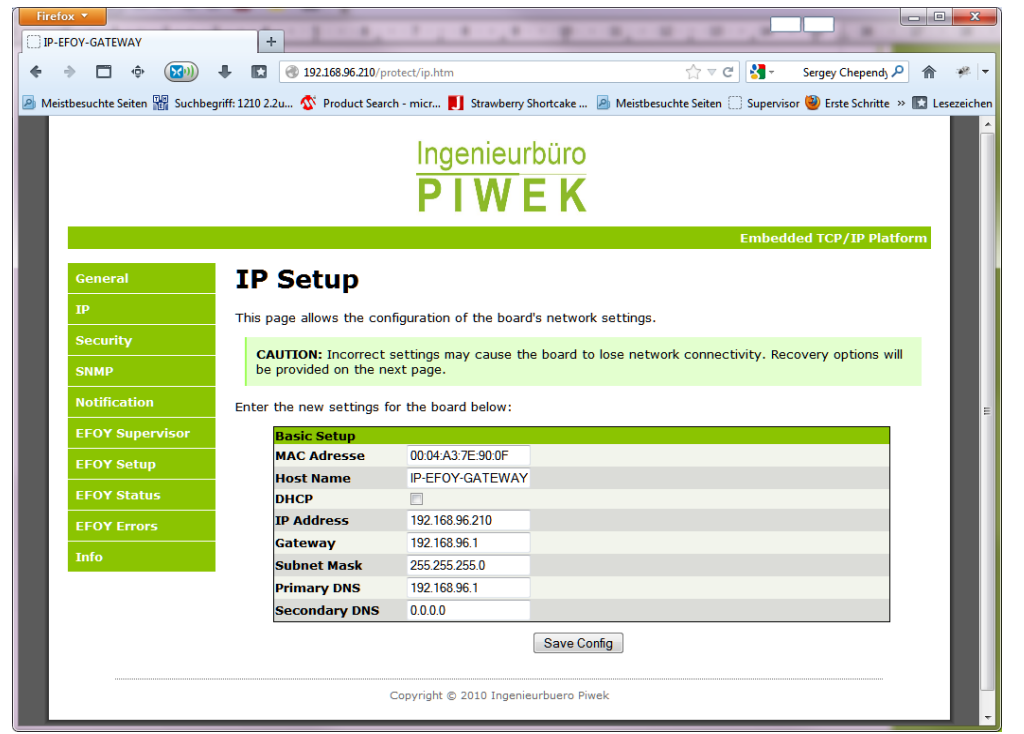

*Figure 7: IP-Konfiguration IP-EFOY-GATEWAY*

- <span id="page-10-0"></span>7. Now you may disconnect the network cable from your PC and reconnect it to a router or wireless router.
- 8. Now please open your browser again and enter the IP-EFOY-GATEWAY's IP-Address previously configured under item 6
- 9. Now you should have access to the web server over your local network

Ausgabe 00/0000

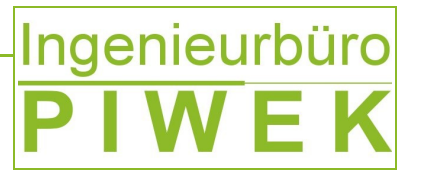

#### **9 Use-Case**

- **9.1** "Green" Off-Grid 48V "Power Over Ethernet" power supply
- **for wireless base stations**

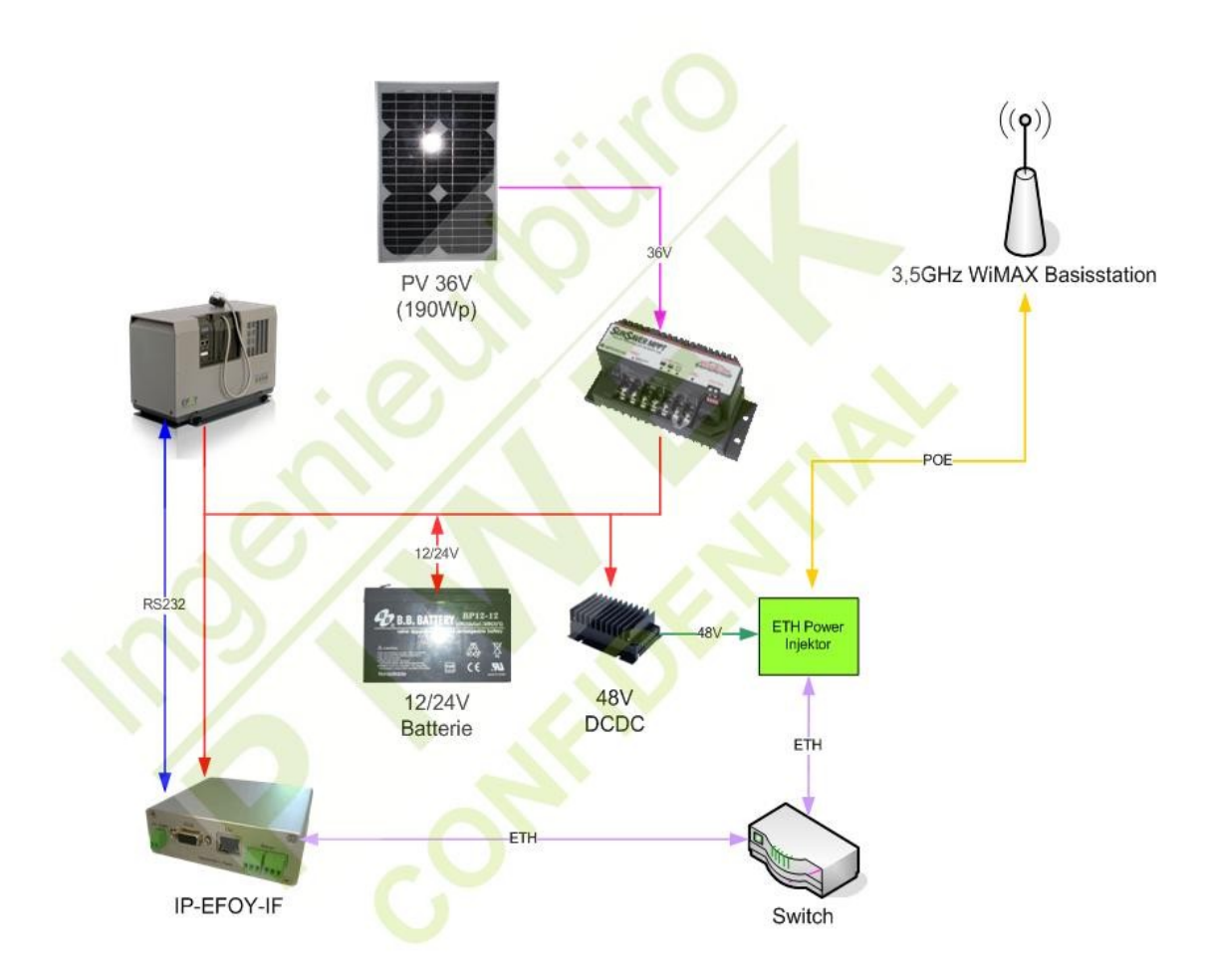

*Figure 8: Green Power Supply*

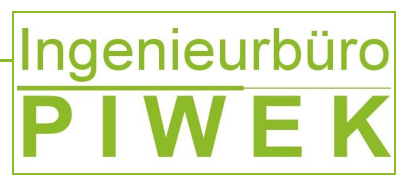

**Embedded TCP/IP Platform** 

#### **10 Overview screen shots**

#### **10.1 Email Notification Service**

From firmware versions **v0.6.1** on, the IP-EFOY-GATEWAY supports an email notification service to deliver EFOY PRO events and warnings to an email address. From now on service personnel get real-time email fault reports on their smart phone or email account. The service is set up the easy way over the website menu *"Notification"* (see [Figure 9\)](#page-12-1). The user just need to have a valid email address and an email account login for the email server.

# Ingenieurbüro<br>PIWEK

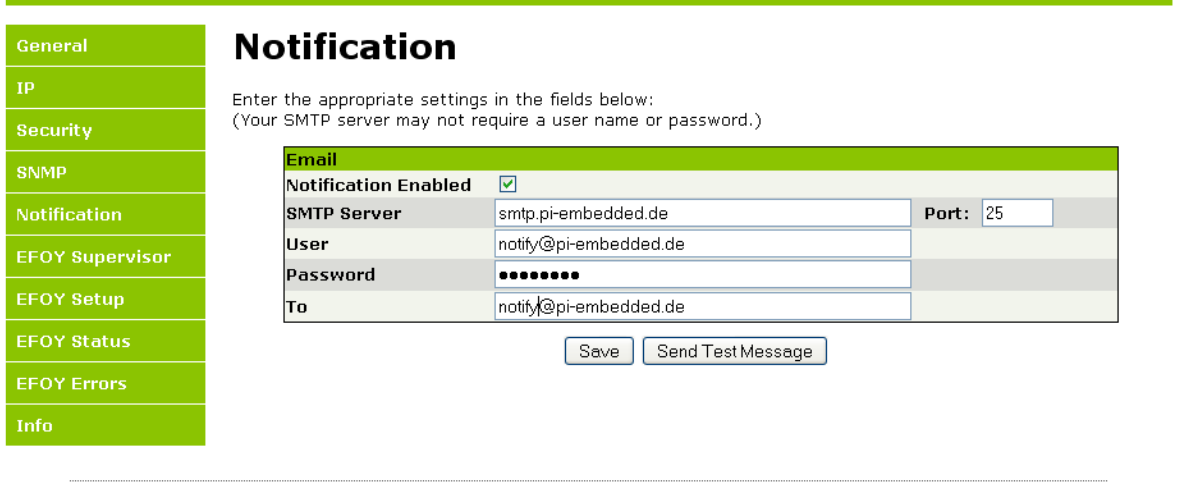

<span id="page-12-1"></span>Copyright © 2010 Ingenieurbuero Piwek *Figure 9: Website email notification*

The following EFOY PRO events are delivered to the preconfigured email recipient via an email fault report (see [Table 11\)](#page-12-0).

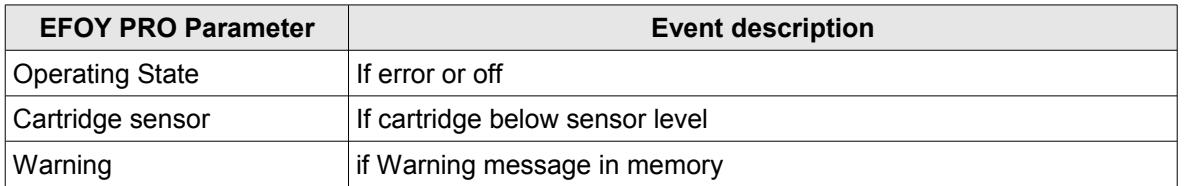

<span id="page-12-0"></span>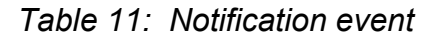

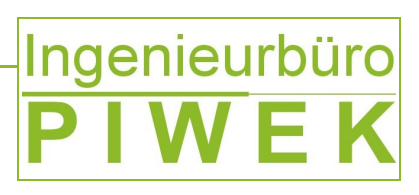

In the following [Table 12](#page-13-2) the email notification configuration is described.

| <b>Field name</b>           | <b>Description</b>                                                                                                    | <b>Option</b> |
|-----------------------------|----------------------------------------------------------------------------------------------------|---------------|
| <b>Notification Enabled</b> | Enables the email notification service                                                                                                    | mandatory     |
| <b>SMTP Server</b>          | SMTP server used for email delivery. Please<br>consult your administrator or email provider.                                                                                                    | mandatory     |
| Port                        | Port number of the SMTP server. Please consult<br>your administrator or email provider. By default<br>port 25 should be set                                                                                                    | mandatory     |
| User                        | User name of the SMTP servers.<br>Please consult your administrator or email<br>provider.                                                                                                    | optional      |
| Password                    | Password of the SMTP servers.<br>Please consult your administrator or email<br>provider.                                                                                                    | optional      |
| To                          | Email address of the recipient. The right email<br>format is checked on pressing save button. If it is<br>incorrect, an pop-up window shows an error<br>message.                                                                                                    | mandatory     |
| Save                        | Saves the configuration. Please use this button<br>after finishing the email configuration.                                                                                                    | optional      |
| Send Test Message           | After saving the configuration, you can generate<br>a test email message by pressing this button.<br>Use this way to check if emails are delivered<br>correctly to the configured recipient. The head of<br>the website shows a message if the email was<br>delivered or not. (see Figure 10 and Figure 11) | optional      |

<span id="page-13-2"></span>*Table 12: Configuration fields Email notification*

### **Notification**

Your message has been sent.

<span id="page-13-1"></span>*Figure 10: Email delivered successfully*

## **Notification**

ERROR: Your message could not be sent. Check your SMTP server settings and try again.

<span id="page-13-0"></span>*Figure 11: Email not delivered successfully*

# **Ingenieurbüro**

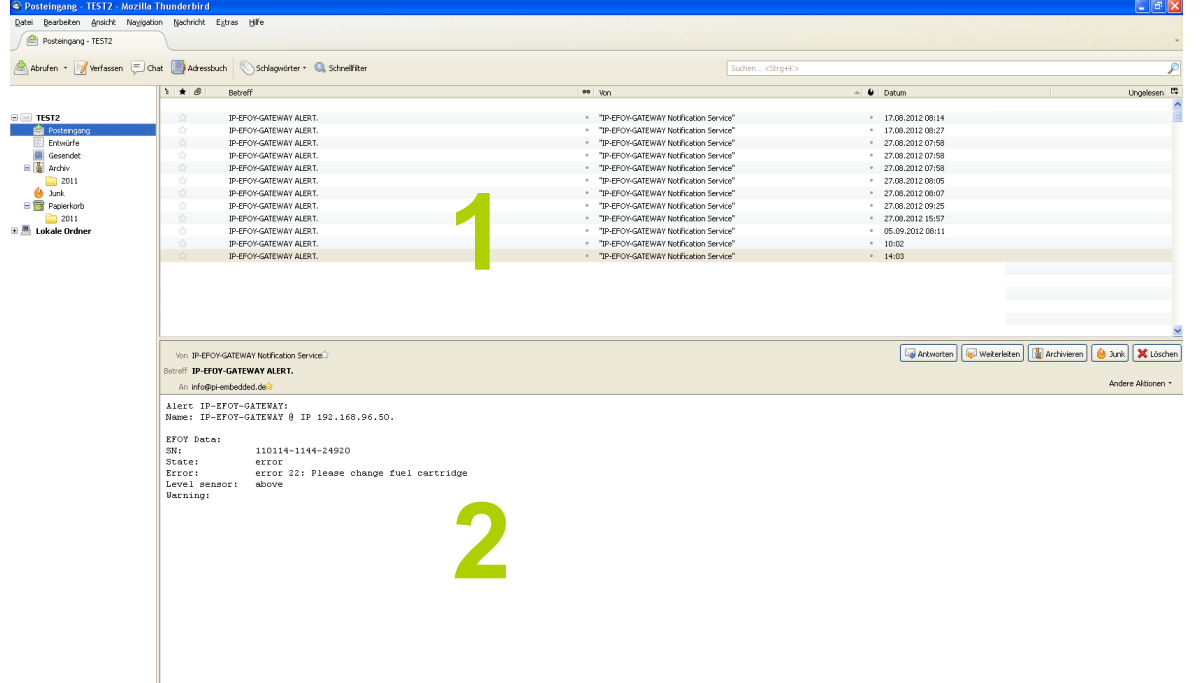

#### <span id="page-14-1"></span>*Figure 12: Email Client*

Emails of the IP-EFOY-GATEWAY can be fetched with a default email client software like Microsoft Outlook, Mozilla Thunderbird (see [Table 13\)](#page-14-0)or a Smart-Phone.

[Figure 12](#page-14-1) depicts all fetched fault report emails in the area marked with "1". Area "2" shows the delivered IP-EFOY-GATEWAY emails with the fault report in more detail. [Table 13](#page-14-0) illustrates the email fields and the single rows of the fault report.

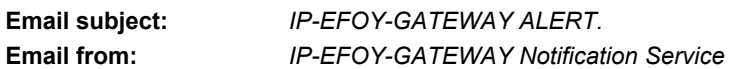

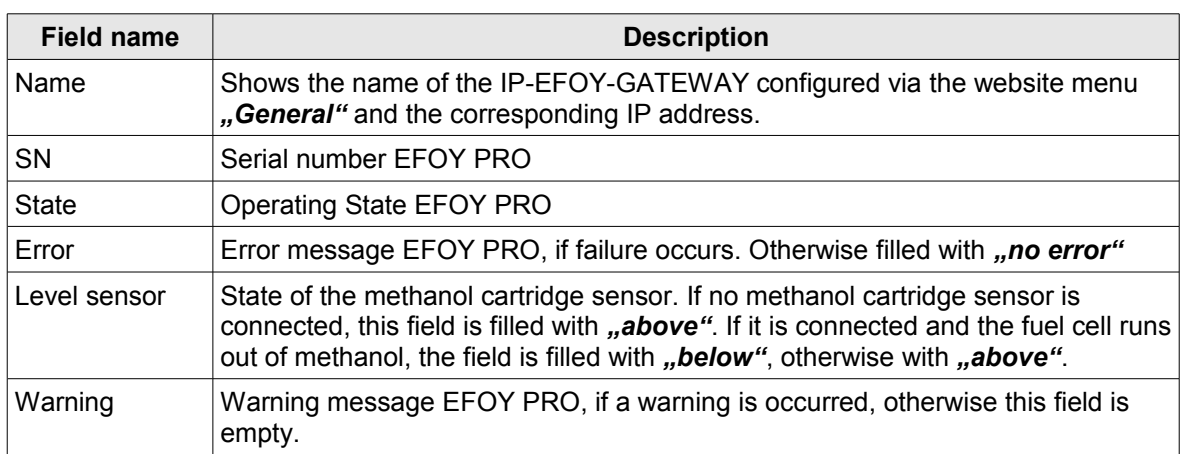

<span id="page-14-0"></span>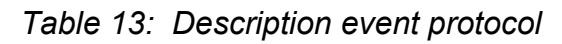

Ungelesen: 0 Gesamt: 3084

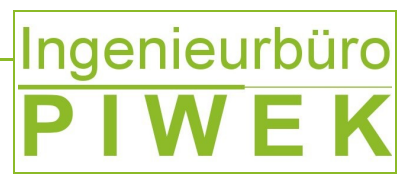

#### **10.2 EFOY PRO Status**

This overview shows the customer EFOY PRO fuel cell's dynamic data. All values are updated dynamically and provided at a glance.

# Ingenieurbüro<br>PIWEK

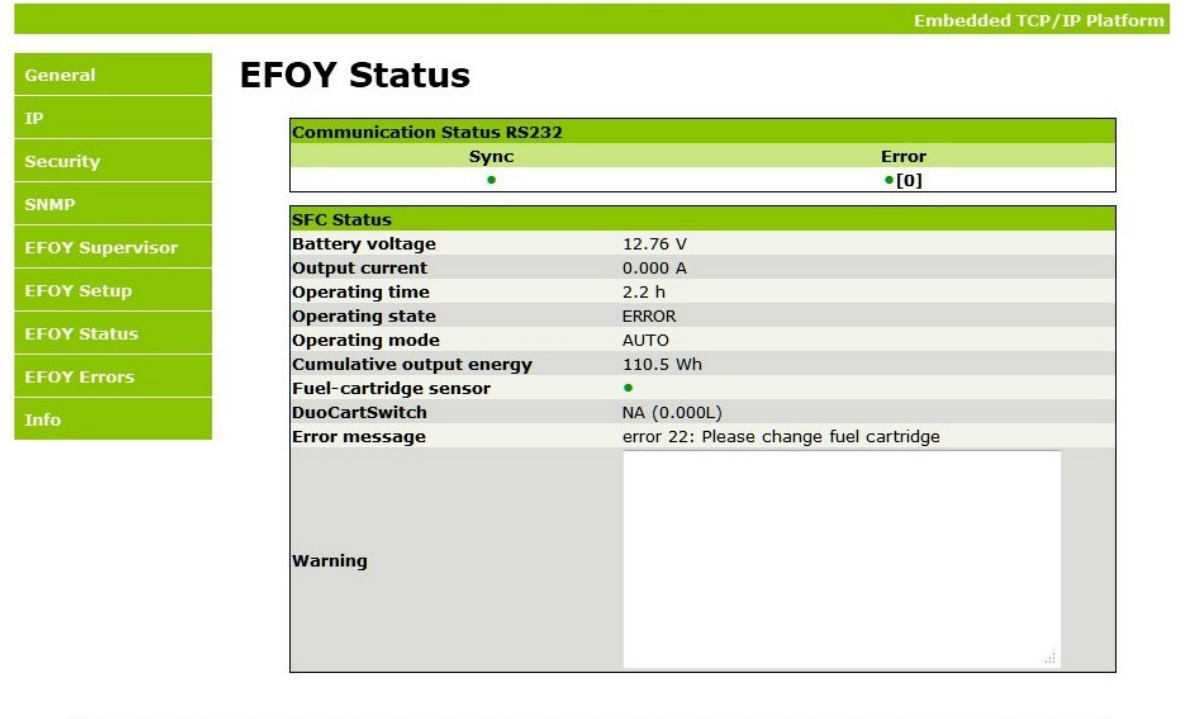

Copyright © 2010 Ingenieurbuero Piwek

*Figure 13: EFOY PRO status overview*

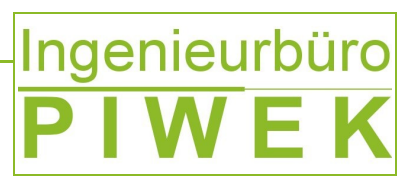

#### **10.3 EFOY PRO Setup**

The EFOY setup overview makes it possible to set up EFOY PRO fuel cell's configuration.

# Ingenieurbüro<br>PIWEK

**Embedded TCP/IP Platform** 

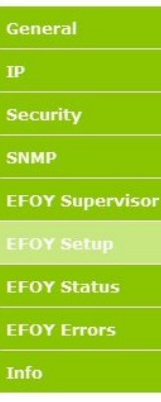

#### **EFOY Setup**

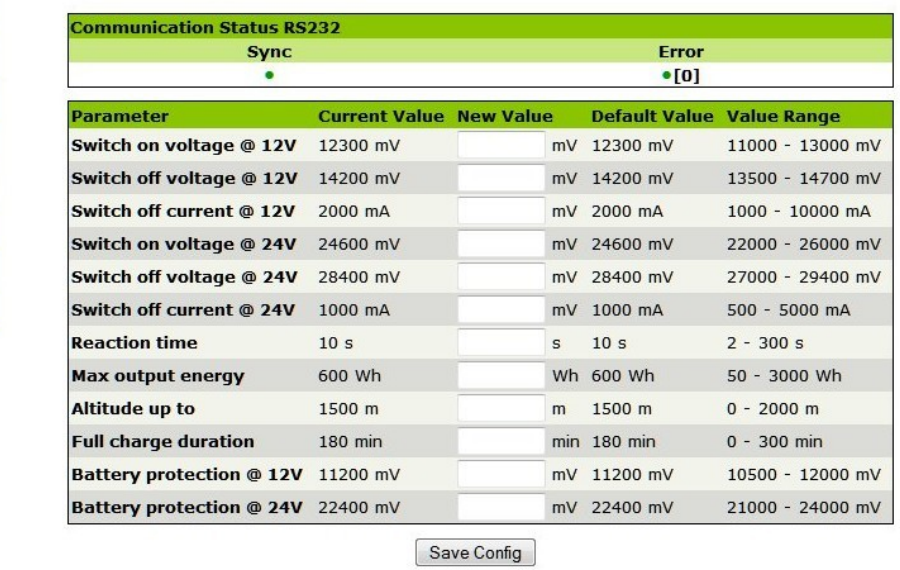

Copyright © 2010 Ingenieurbuero Piwek

*Figure 14: EFOY PRO Setup*

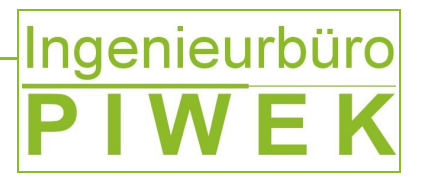

#### **10.4 EFOY PRO Supervisor**

The EFOY Supervisor overview gives the customer further configuration and remote control opportunities as well.

- EFOY PRO restart
- EFOY PRO default settings
- EFOY PRO display language
- EFOY PRO error list
- ...

# Ingenieurbüro<br>PIWEK

**Embedded TCP/IP Platforn** 

**Execute Command** 

Execute Execute Execute Execute

Execute

Execute Execute Execute Execute Execute

Show

ter

٠

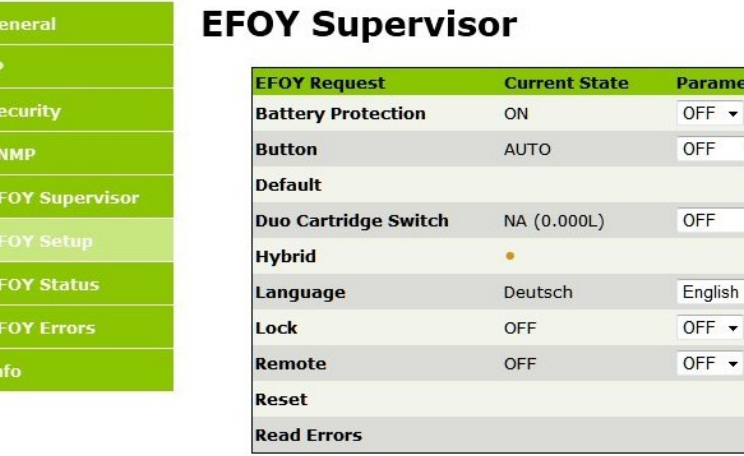

Copyright @ 2010 Ingenieurbuero Piwek

*Figure 15: EFOY PRO Supervisor*

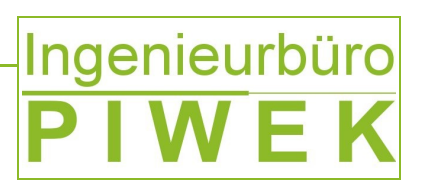

#### **10.5 TCP-UART- BRIDGE-MODE**

Remote control over a command line interface is also possible. [Figure 16](#page-18-0) depicts the opportunity how to establish a remote connection to the IP-EFOY-GATEWAY over a terminal software like Hyperterm, Teraterm. To use this option, a service (TCP Service Port) has to be started first over the web interface.

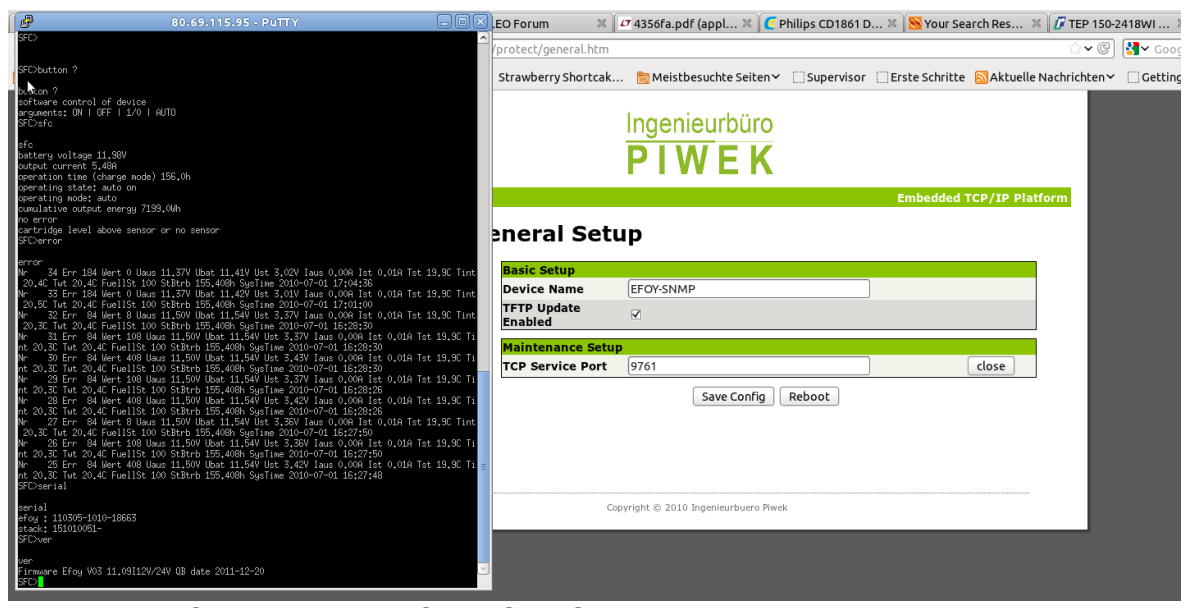

<span id="page-18-0"></span>*Figure 16: TCP-UART-BRIDGE-MODUS*

D-26452 Sande

# Ingenieurbüro

#### **10.6 SNMP EFOY PRO Fuel Cell Remote Control**

Due to SNMP V2C network protocol support of the IP-EFOY-GATEWAY, the system is capable of providing a given set of variables called OIDs, reflecting the EFOY PRO fuel cell's state, to the customers network management system. [Figure 17](#page-19-0) shows a chart logged with a free network management system "The Dude" over SNMP protocol. At this the blue curve reflects the EFOY PRO battery charging current and red curve reflects the EFOY PRO battery voltage. Furthermore it shows the charging/discharging intervals over the time in a detailed manner. Just due to these informations the customer is able to react to any events coming up very quickly. In many network management systems events can be triggered

- if the battery voltage falls below a threshold or if the EFOY PRO runs out of methanol, a SMS or Email is sent to a service engineer
- if the EFOY PRO operating time exceeds 5000 hours, send an message to a service engineer for EFOY PRO maintenance

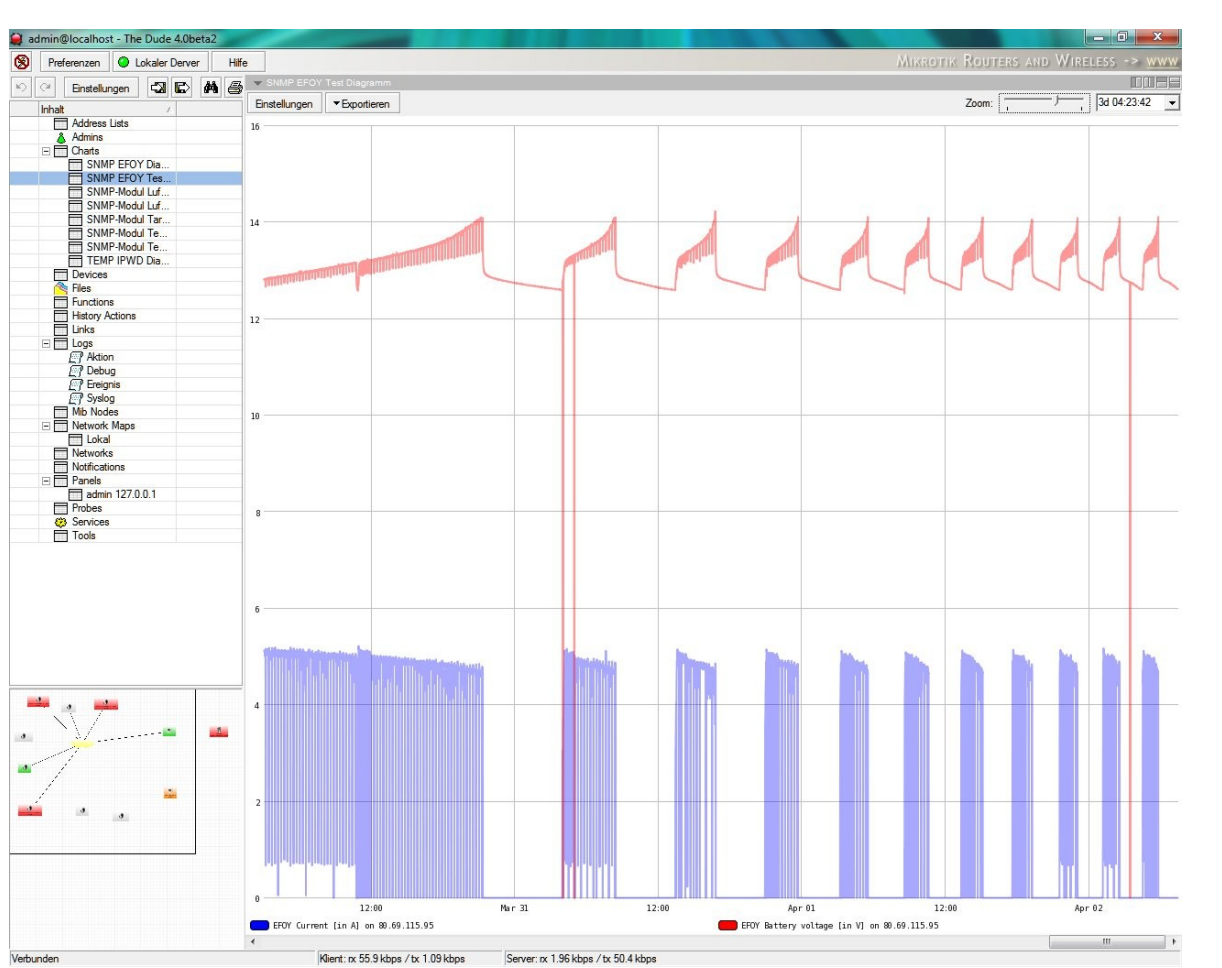

<span id="page-19-0"></span>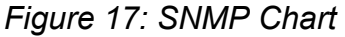

85

Ausgabe 00/0000